# **Wi-Fi + Bluetooth USB Dongle**

## User's Manual

#### Install the Drivers and Utilities

Before setup, please uninstall IVT Bluetooth software if your computer has installed it before.

1. The Instillation program before install 3DSP Wireless driver, the installation program will install the requirement program "IVT BlueSoleil" and "Microsoft WPA2 hot fix" (This is not necessary in many PCs if installed) . The program will install IVT BlueSoleil first. Please press the "Yes" button start install BlueSoleil

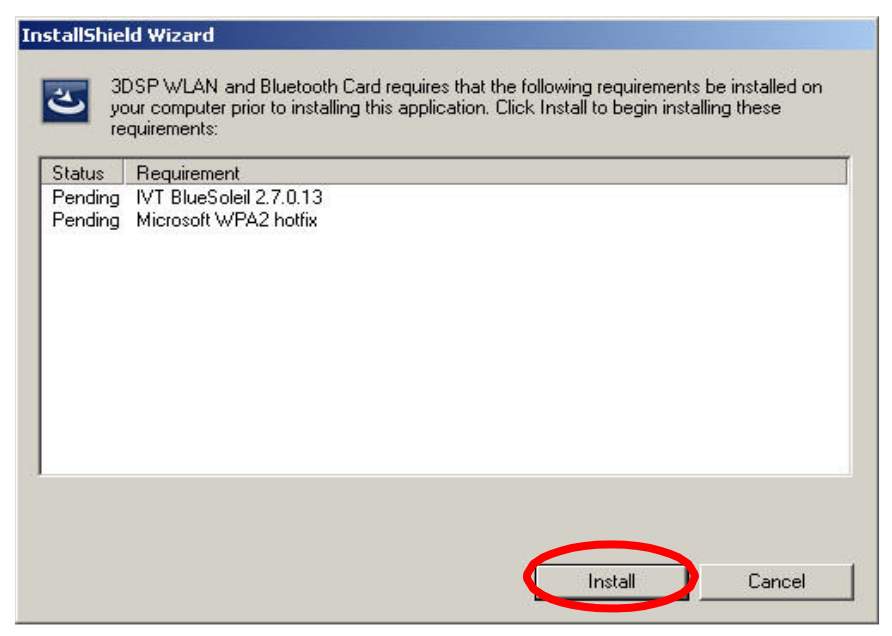

2. Select the Language that you want to installation from the combo box, and then press the "OK" button to continue.

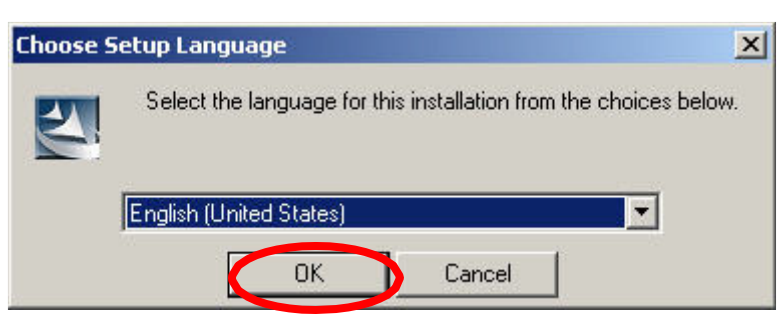

**3.** Please click *Next* button several times to continue the software installation. In the *License Agreement* window, please read license agreement carefully. Select "I accept the terms in the license agreement" then click "Next" button to continue.

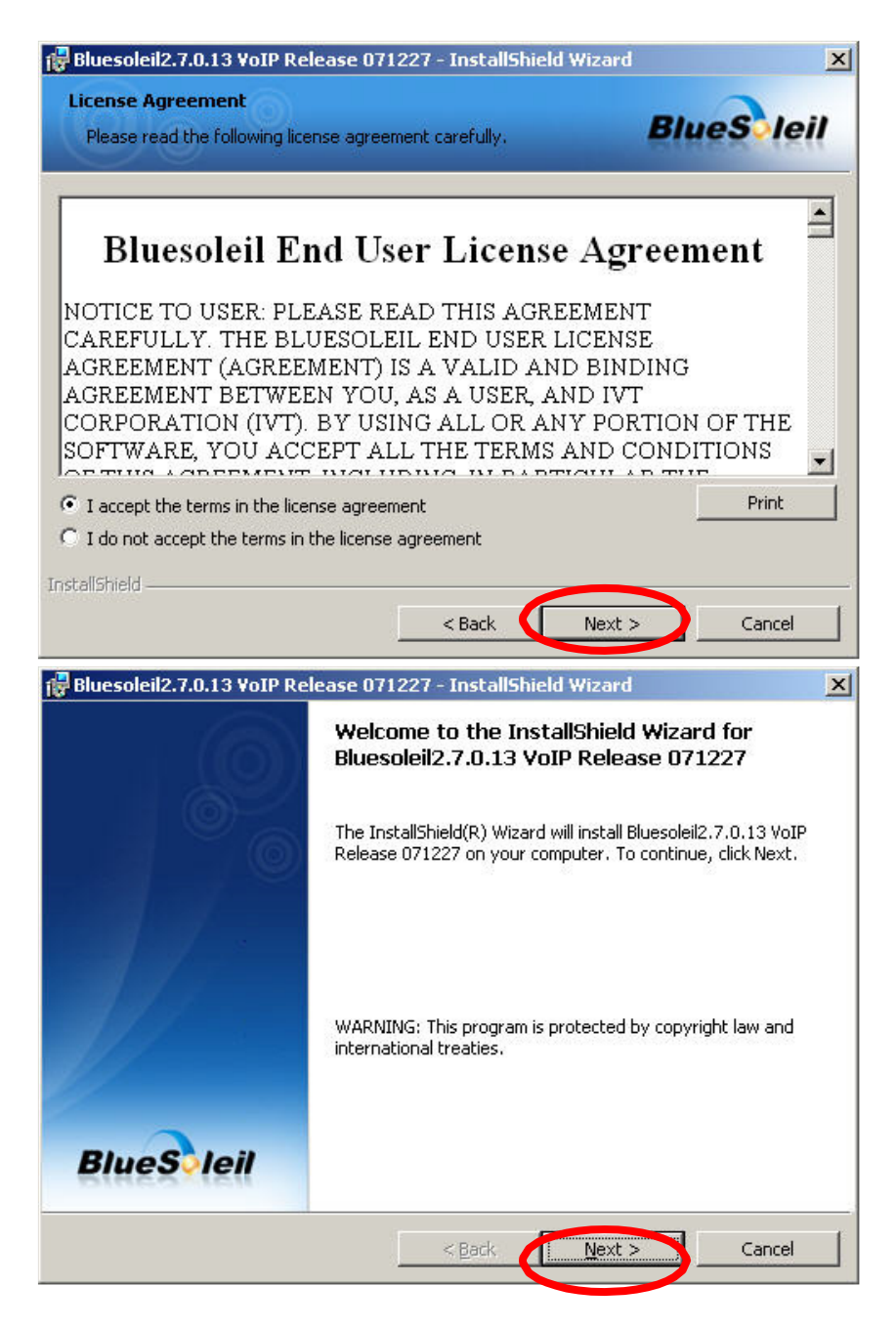

4. Select you want to place the program shortcut, and indicate the location of where you want Bluetooth Software to be stored; if you do not change the default settings, it will be stored under C:\Program Files\IVT Corporation\BlueSoleil Click on "Next" button to continue.

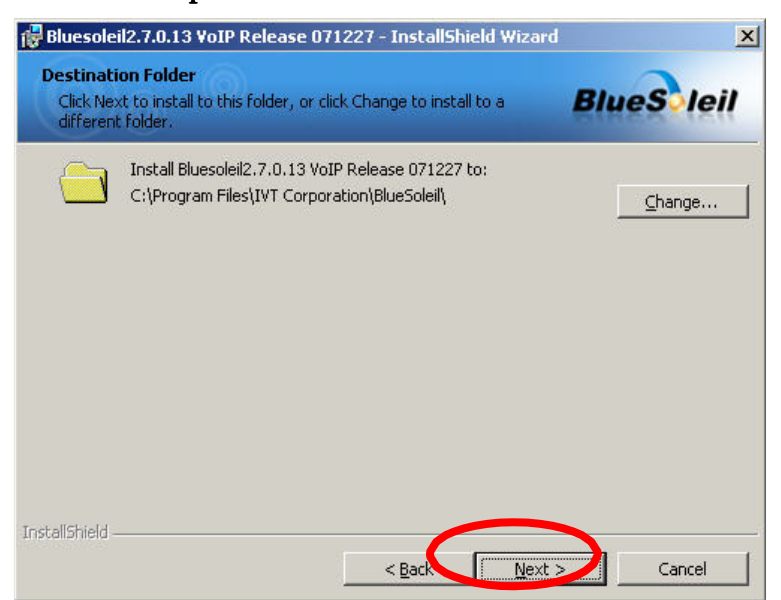

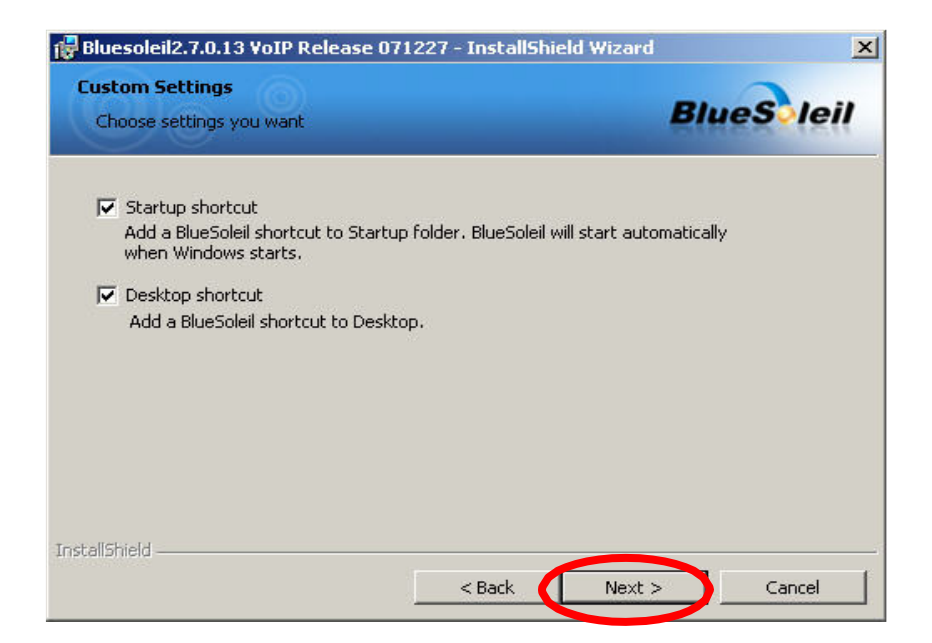

5. The Install Shield Wizard will begin to install the software and copy files to your hard disk. After copy all the files, the installation will try to install virtual Bluetooth device in your system. It may take a few minutes, please wait it finishes the installation.

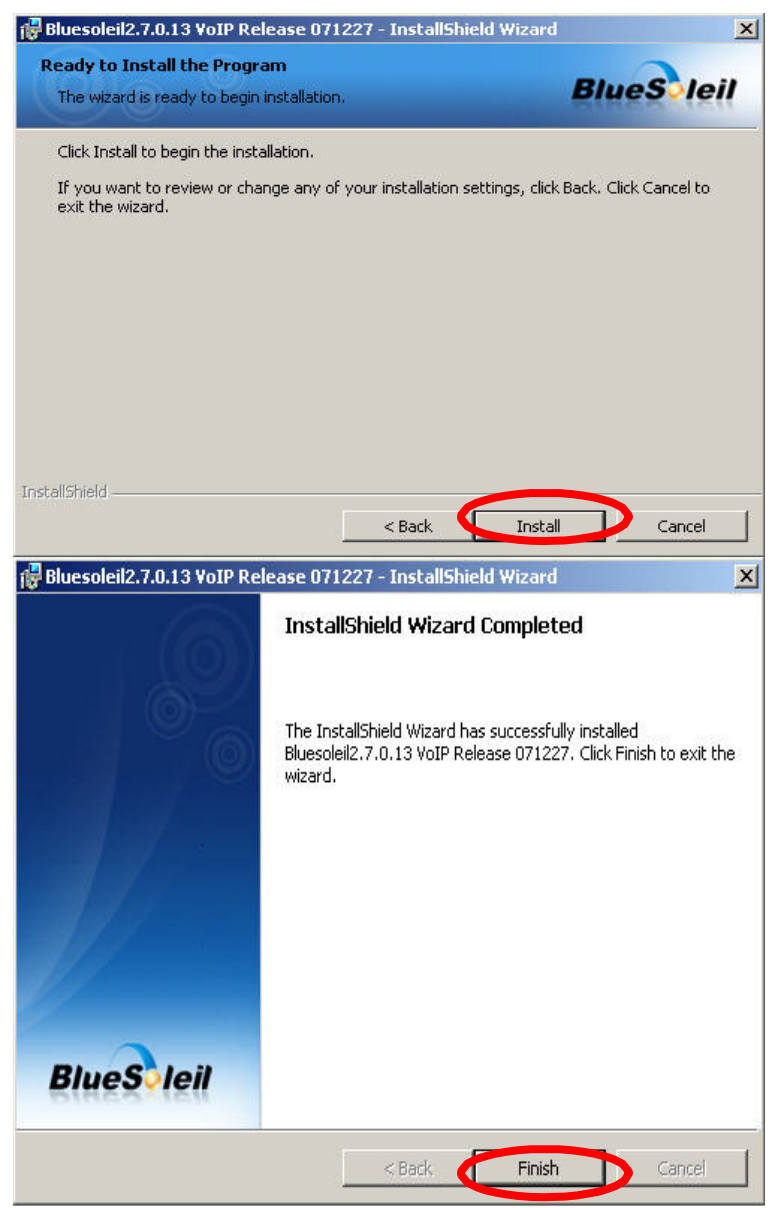

6. After finish installation the IVT Bluesoleil, then the install system will continue install. If your system has not installed the WPA2 hotfix yet. The install program will ask you install it first.

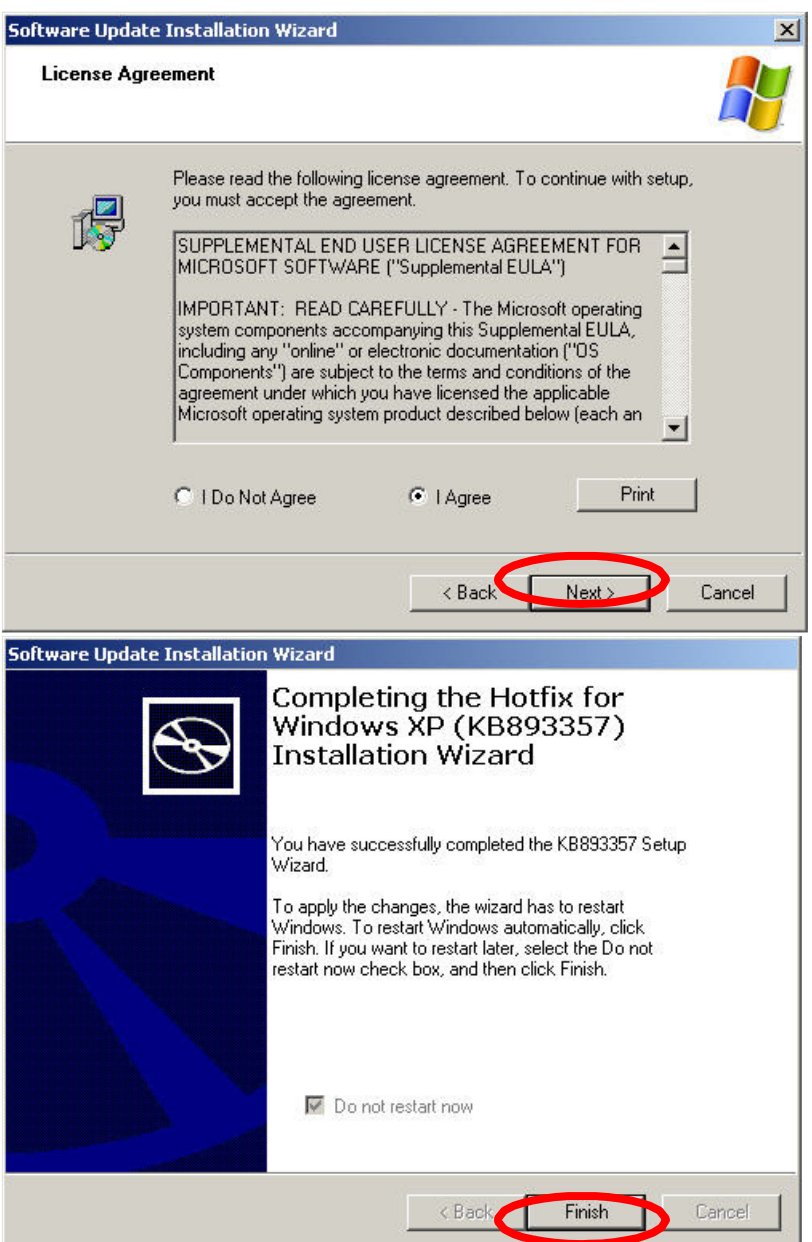

7. Continue install the 3DSP WLAN driver will be stored under C:\Program Files\3DSP\BluetoothWLAN\_usb\. Click the "Next" for continue.

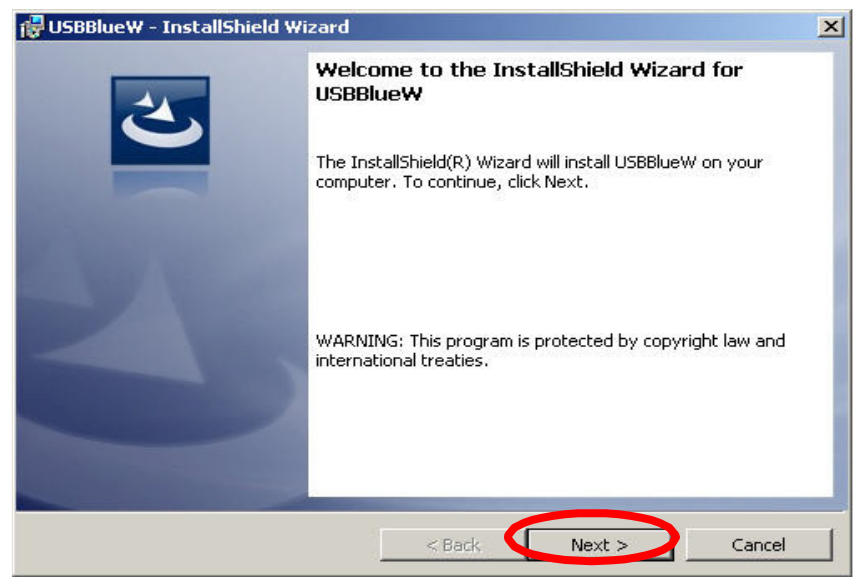

8. The Install Shield Wizard will begin to install the software and copy files to your hard disk. Please press "Install" for continues.

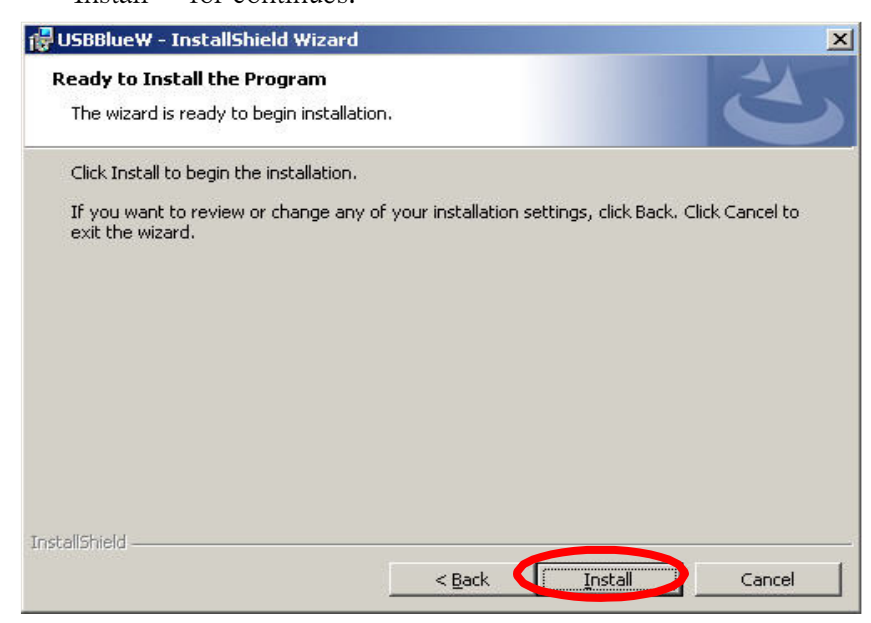

9. While installation, currently driver is not pass the Microsoft WHQL certification. And the system will promote the caution massage several times. Please press "Continue anyway" to continue. In the Official release driver will no longer this issue.

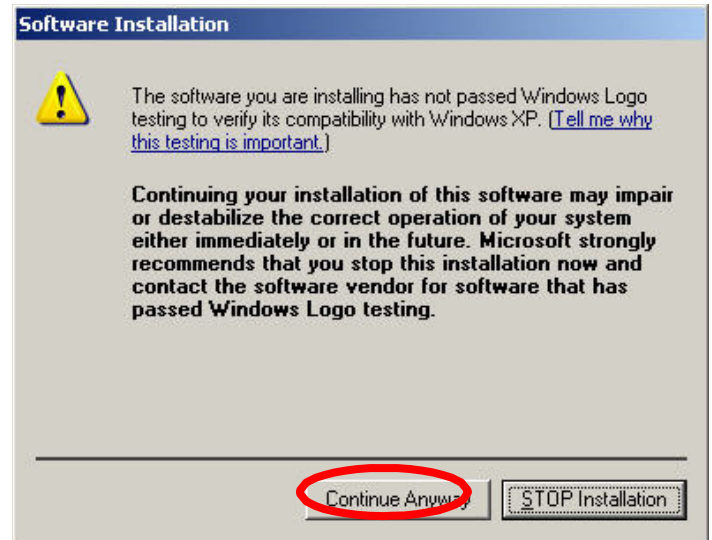

10.After finish installation, please select reboot your system to finish the installation. Or you can select to reboot later.

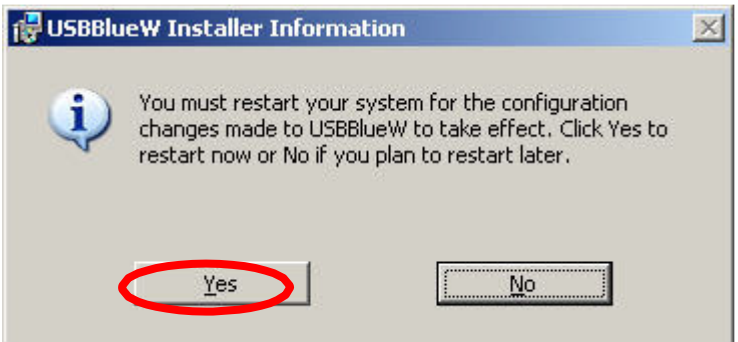

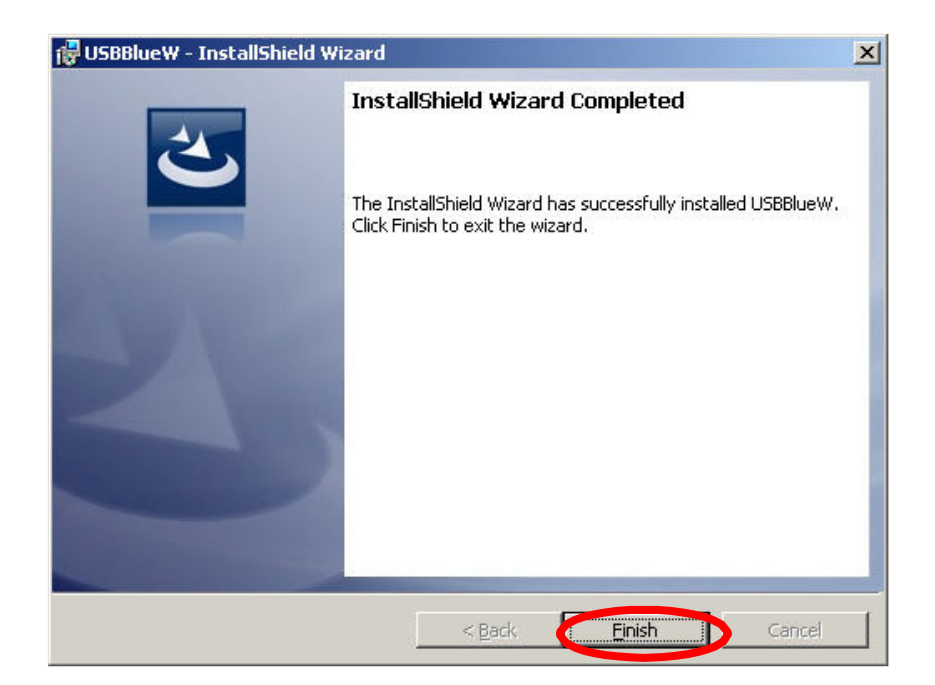

11. Please plug the USB dongle in your PC USB port. After a few seconds, another "Found New Hardware" message will appear briefly, as shown on the fallowing pictures. The system will prompt installation. Windows will find another new hardware, and the following screen will appear. Select No, not this time, and click next several times, then select auto installation driver. Currently driver is not pass the Microsoft WHQL certification. And the system will promote this massage several times. In the future Official release driver will no longer this issue.

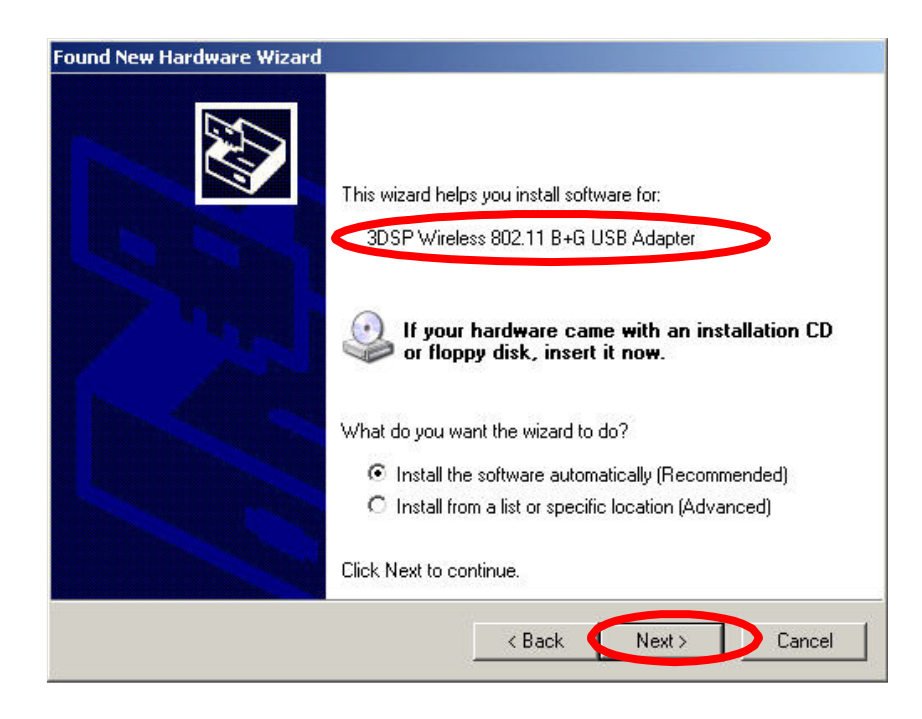

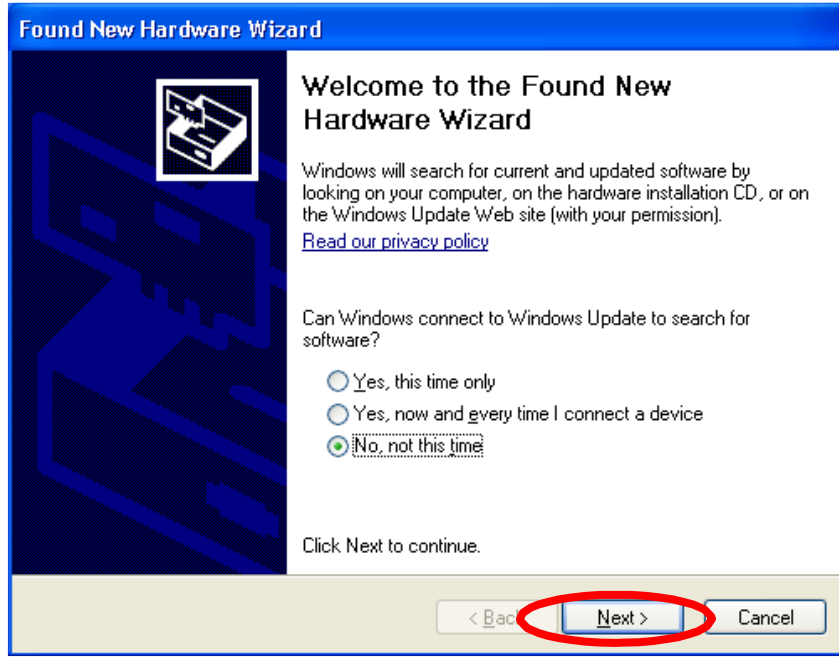

12. The system will prompt now installation the driver for the wireless USB combo dongle, select continue installation. The systems will installation both WiFi and Bluetooth drivers, this procedure will repeat several times.

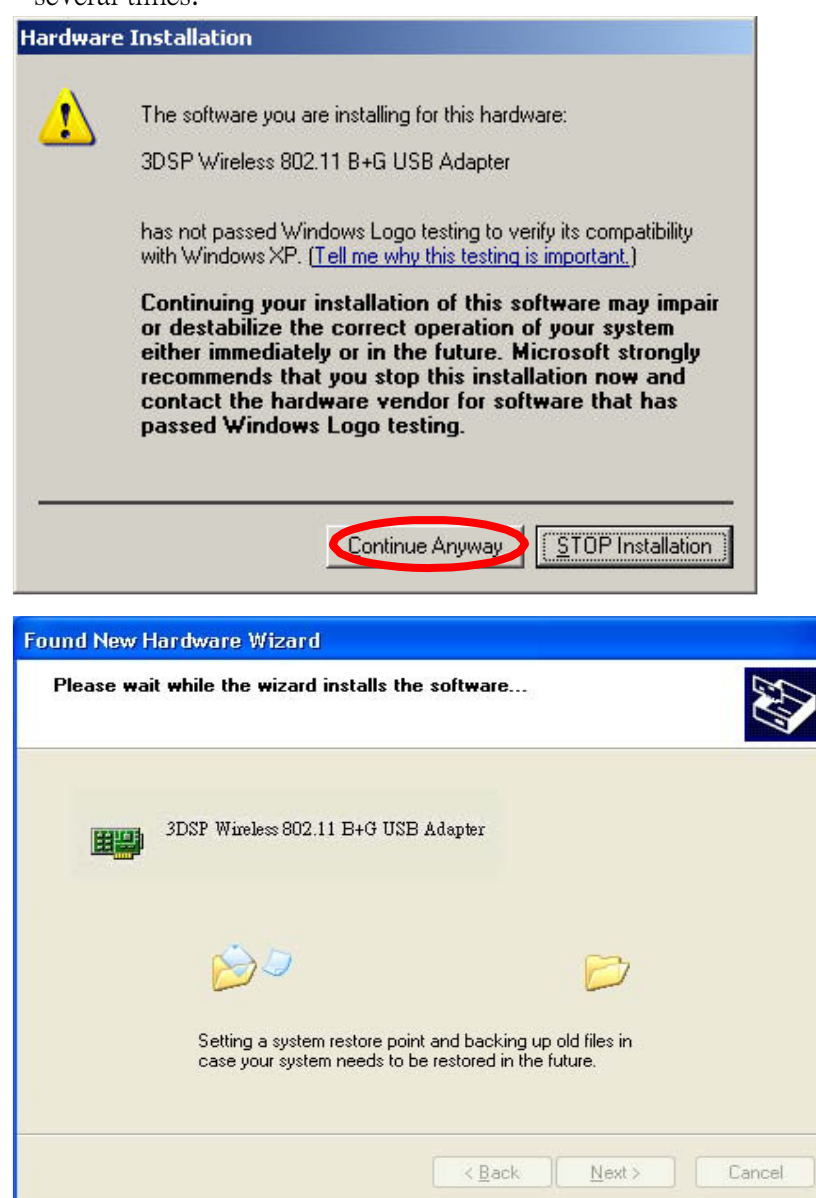

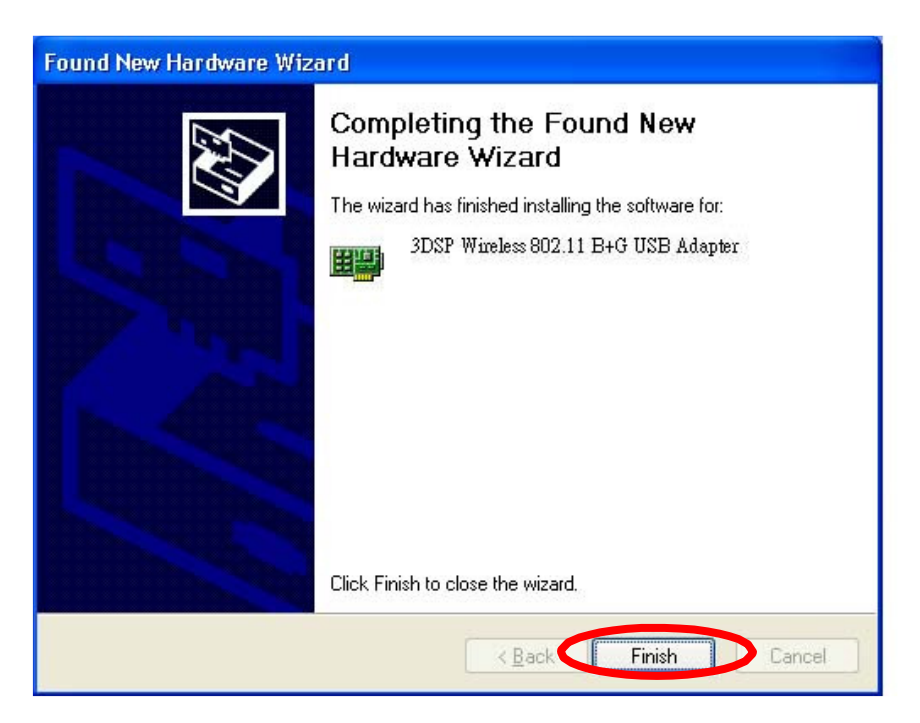

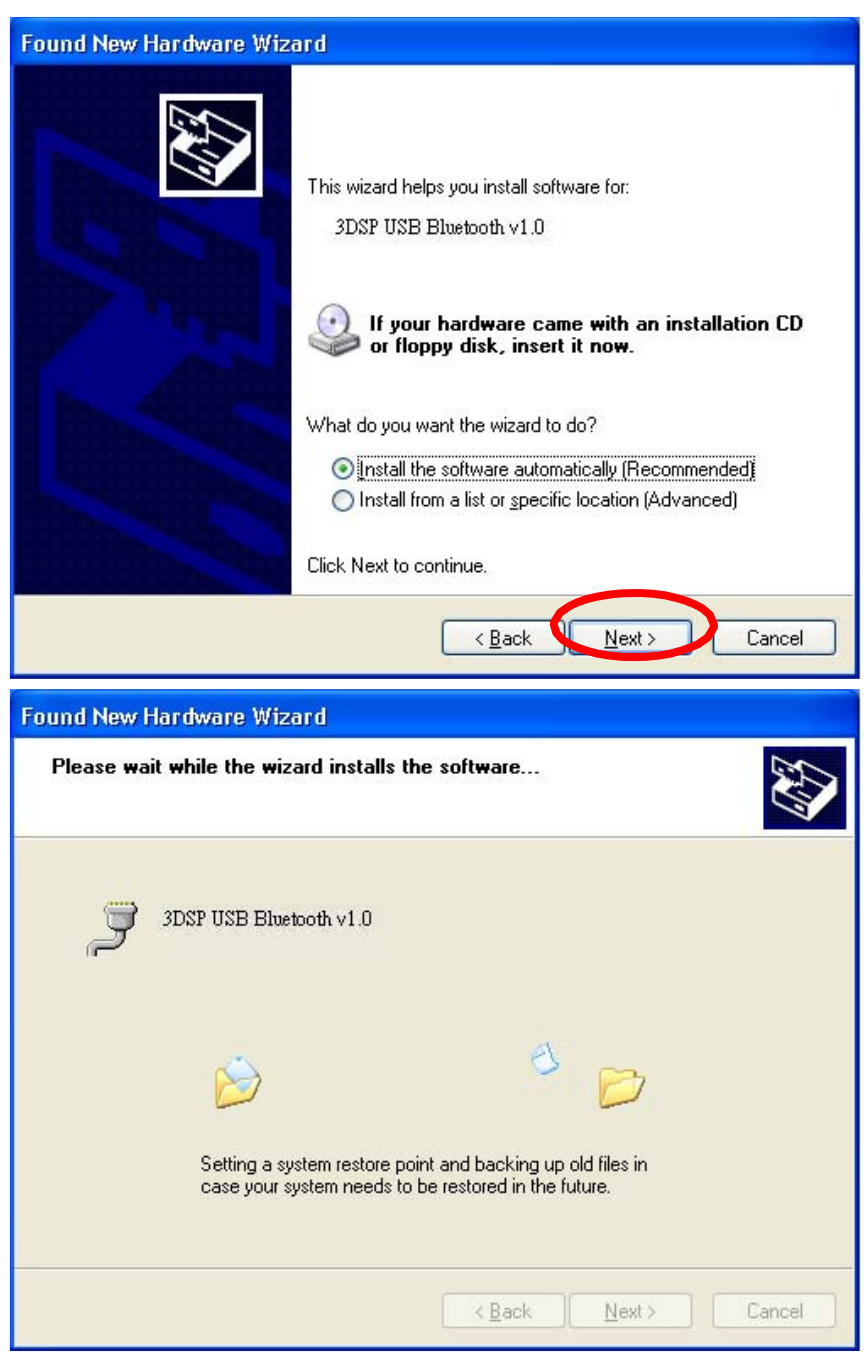

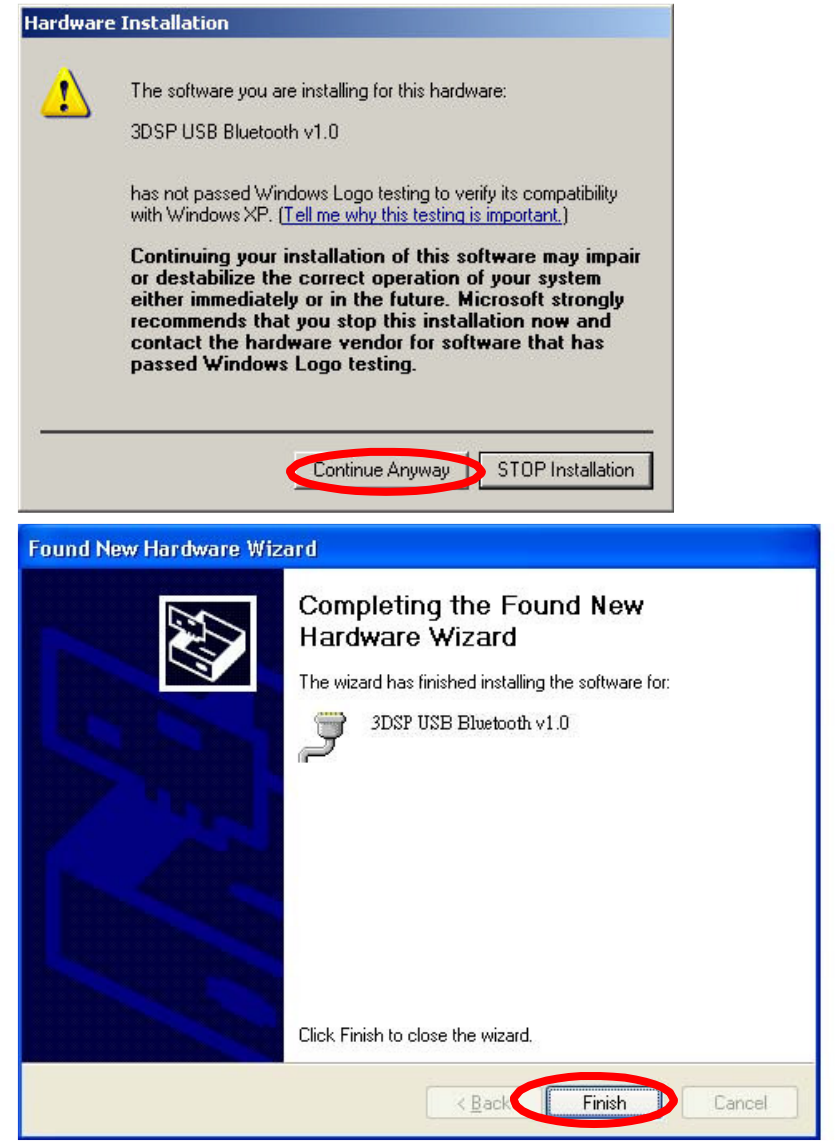

- **13.** There are two new Bluetooth icons appear on the desktop and the windows task bar respectively when logged in Windows operating system. Click Finish to close the wizard.
- 14.Please remove the Software CD after the installation is complete.
- **15.** A Bluetooth icon will appear in your system tray.

る曝20 ● 上午10:33

## Uninstall the Drivers

- 1. Go to Windows Control Panel, select and start "Add or remove programs".
- 2. Click the 3DSP WLAN and Bluetooth Card, and then press the "Change" button. The system will ask you what you want to do with this program. Select "Remove" and press the "Next" button for remove the program.
- **3.** System will ask you again for sure you want to remove it. Click "Continue" for remove the program.
- 4. Finish removes the program. Please fallow the same method to remove the IVT BlueSoleil for clean your system.

## 1. Setting and using of Bluetooth:

After starting this mode, it will popup the Bluetooth software (IVT) automatically. It will show you <Welcome to Bluetooth> in the first time. You can define name, type and security grade for the Bluetooth equipment

After finishing the setup, click <confirm> to enter the main window of IVT software. If want to search Bluetooth equipments, please confirm Bluetooth function of other Bluetooth equipments start (some kind mobile phones need to setup their visibility), then click the ball button in the main window of IVT software to search.

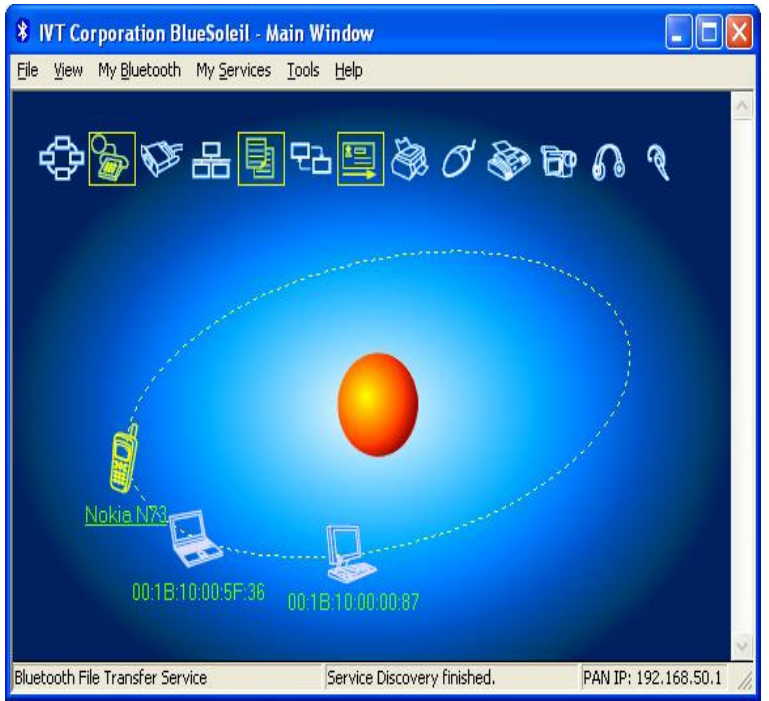

If finding any equipment, the name of these equipments will be showed in the orbit near to the ball. Here take phone communication for example:

## A. searching service

Double-click the icon of the mobile phone, then it will show the Bluetooth support service, the service what be showed in the above diagram frame is the Bluetooth service that this mobile phone support, they are: Bluetooth dial-up network service, Bluetooth file transfer service, Bluetooth object exchange service. Bluetooth dial-up network service means after connecting between the computer and the mobile phone by Bluetooth, the mobile phone can be used as the modem of the computer for dial up connection. Bluetooth file transfer service means transferring data between computers, what are connected by Bluetooth; Bluetooth object exchange service means sending name USB adapter to other connected Bluetooth equipment.

Notice: There are three colors of the icon, about different Bluetooth services.

- **White** free mode. The services haven't been started.
- Yellow start mode. Local Bluetooth service has been started already.
- **Green** link mode. Some Bluetooth equipment have been linked this service.

## B. PAIR

Click right button of the mobile phone icon, and then select to pair in the menu:

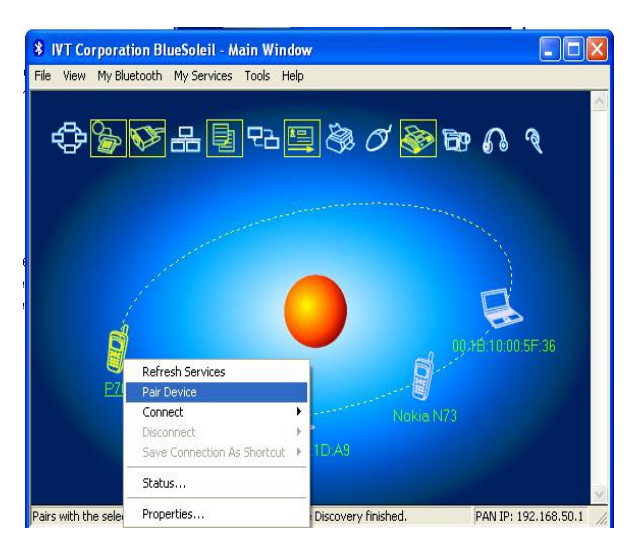

After select "Pair Device", software will popup "Enter Bluetooth Passkey" please input the Bluetooth password here: The passwords can be inputted by the user-defined. For example: input "0000", then click "yes", and then input the same code"0000" for pairing. If successfully, there will be a red tick in the left down of the mobile phone icon.

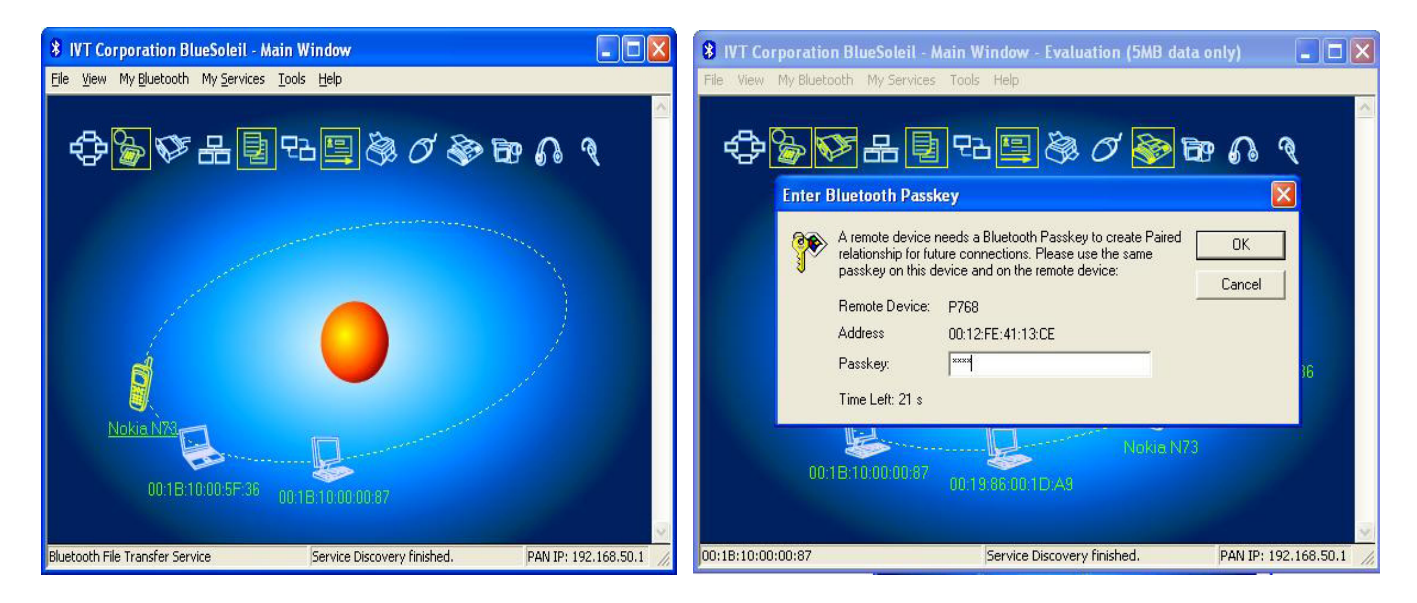

## C. File Transferring

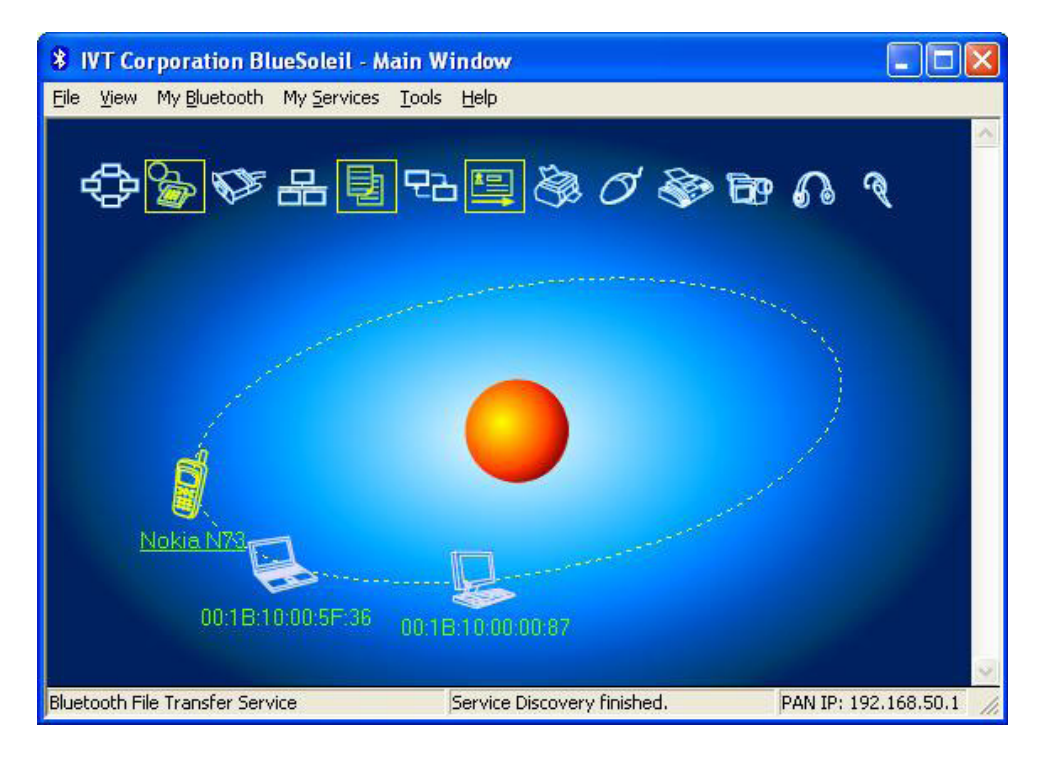

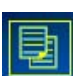

Click Bluetooth file transfer service icon  $\Box$ , in this time, some mobile phones will be clewed to  $\triangle$ Add to My devices?>, please click "Yes". It will popup the dialog box < Remote Shared Folder >, copy the file, and plaster in <Remote Shared Folder>, the file will be transferred to the mobile phone;

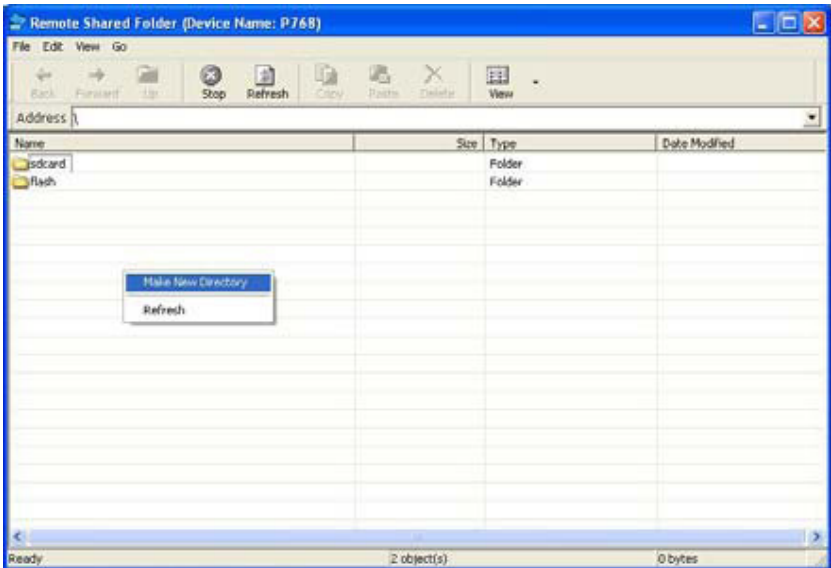

Notice: The Bluetooth function just can be as host computer, it means that can search other Bluetooth device here, but can not be searched by other Bluetooth device. For example, it is not available to transfer the data from the mobile phone to the host computer directly, in this case, it have to setup a relevant Mobile Phone Manage Software first, then the data can be transferred to the host computer by operate the Manage Software via the computer.

#### D. Other Bluetooth service purpose:

- Bluetooth Serial Port Service: Offer personal computer, notebook, PDA, GPS receiver and other Bluetooth device with Virtual Serial port, and so on.

- Bluetooth Personal Area Network (PAN) service: Allow personal computer, Notebook, PDA or other Bluetooth Devices to build any Bluetooth Personal LAN Network.

- Bluetooth Dial-up Networking service (DUN): Allow user access wireless Internet via Mobile phone.

- Bluetooth Synchronize Data Service: Allow user to synchronization personal information data manage (PIM) among PC, PDA, Mobile and other Bluetooth Devices.

- Bluetooth Object Change service: Allow user to send and receive message, note, and name USB adapter from PDA or Mobile phone.

- Bluetooth Printer service: Allow computer connect with Bluetooth printer.

- Bluetooth Human Interface Input Device service: Work with Bluetooth Mouse, Bluetooth Keyboard or Bluetooth Game control remote.
- Bluetooth Fax service: Offer user with Fax service by connecting the Bluetooth Modem, Telephone or other Bluetooth Device with computer.
- Bluetooth Image Transfer service: Allow user receive picture and image from Bluetooth digital camera, telephone or other Bluetooth device.

#### - Bluetooth  $AV$  service:

Allow user listen the stereo music via earphone build with Bluetooth function

- Bluetooth Headset service: User can enjoy the music via Bluetooth wireless headset as the normal wired earphone or speaker.

Notice: The Bluetooth purpose service up to what the Bluetooth device can offer.

## 2. Setting & Use of the wireless network:

After you finish the drive loading, the network connection sign under your right under corner of your system will be indicated that the wireless network have been found, if there are wireless router or wireless access point using in the inner environment:

Click this news, springs the wireless network connection dialog box, has listed the workable wireless network connection in this dialog box which searches by the wireless LAN USB adapter, if the wireless route or the wireless access point have encrypted, then in the network demonstrated on can appear this chart sign of "<sup>3</sup> Security-enabled wireless network (WPA) Begins using Safely wireless Network", expressed if wants to join this wireless network you need the specific key, If the wireless network USB adapter discovered the wireless network connection haven not been encrypted (has not demonstrated <begins using safely wireless network>chart sign), then only need to select this wireless network, clicks <connect> on the right under angle of the dialog box.

Then following we take connected begin using the safe wireless network as the example to be the explanation,

(1) Firstly we need to select the wireless networking requested connection, for example, we select the wireless network of <linksys-iton>:

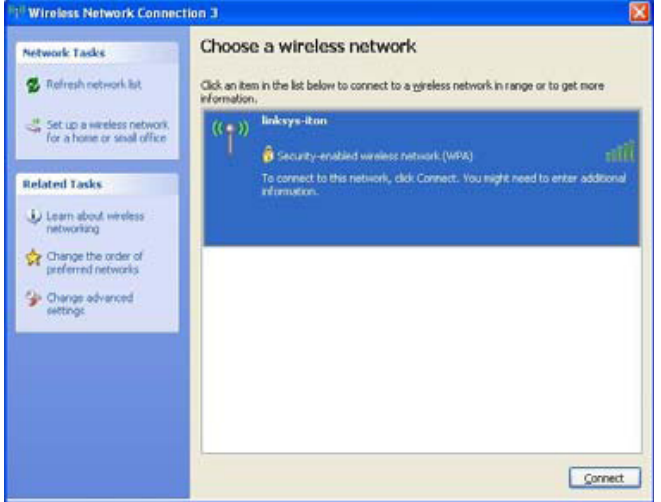

(2) Click <connect> on the right under angle of the dialog box. Because this network is a safety wireless network, have to input password:

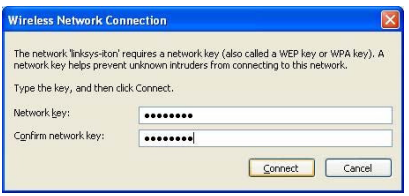

Notice: The password is setup by the wireless router or wireless access point, therefore password what input here, must be the same with what in the router or the wireless point. Besides, the password has to be input twice, please make sure they are same.

(3) After inputting the password, click<connect> to continue, it will connect the wireless network automatically, and system will inform when connect successfully.

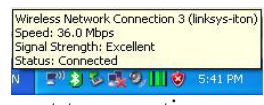

Notice; if connecting unsuccessful, please repeat to operation. It can access internet or LAN network by wireless network after connecting

#### **FEDERAL COMMUNICATIONS COMMISSION INTERFERENCE STATEMENT**

This equipment has been tested and found to comply with the limits for a Class B digital device, pursuant to Part 15 of the FCC Rules. These limits are designed to provide reasonable protection against harmful interference in a residential installation. This equipment generates, uses and can radiate radio frequency energy and, if not installed and used in accordance with the instructions, may cause harmful interference to radio communications. However, there is no guarantee that interference will not occur in a particular installation. If this equipment does cause harmful interference to radio or television reception, which can be determined by turning the equipment off and on, the user is encouraged to try to correct the interference by one or more of the following measures:

- Reorient or relocate the receiving antenna.
- Increase the separation between the equipment and receiver.
- Connect the equipment into an outlet on a circuit different from that to which the receiver is connected.
- Consult the dealer or an experienced radio/TV technician for help.

#### **CAUTION:**

Any changes or modifications not expressly approved by the party responsible for compliance could void the user's authority to operate the equipment.

This device complies with Part 15 of the FCC Rules. Operation is subject to the following two conditions:

- (1) This device may not cause harmful interference and
- (2) This device must accept any interference received, including interference that may cause undesired operation.

#### **FCC RF Radiation Exposure Statement**

This equipment complies with FCC radiation exposure limits set forth for an uncontrolled environment.

SAR compliance of this product has only been verified for use with typical laptop computers.

To comply with RF exposure limits, user must not simultaneously operate wireless products in adjacent USB-ports or cardbus slots.

**Max. SAR Measurement (1g) 802.11b: 0.281 W/kg**